# TomTom GO

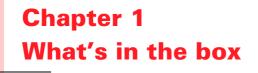

Your TomTom GO

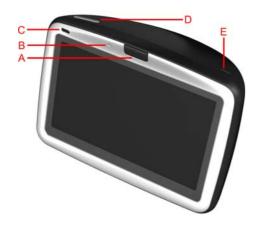

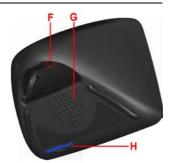

- A Release button
- B Microphone
- © Charging light
- D On/off button
  E Light sensor
- E Reset button
- © Speaker
- H Memory card slot\*

### Windshield dock

- Audio out connector
- $\check{\mathbb{B}}$  External microphone
- connector
- © External antenna connector
- D Power connector
- E TomTom connector

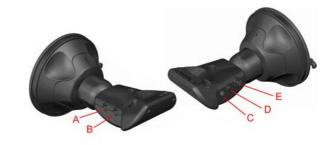

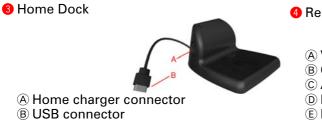

6 Car charger

4 Remote control<sup>+</sup>

6 Carry case

- A Volume up/down
- B OK button
- © Arrow buttons
- D Left and right buttons
- E Keyboard button

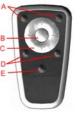

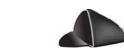

| Home charger             | Ocumentation pack               |            |
|--------------------------|---------------------------------|------------|
| Product code card        | O Audio cable <sup>+</sup>      |            |
| External microphone      | Memory card (SD card)*          | <u>kev</u> |
| * TomTom GO 510/710 only | <sup>+</sup> TomTom GO 910 only |            |

# Chapter 2 Before You Start...

### **Everyone Loves TomTom GO**

So never leave your GO in your car when you're not using it - it's an easy target for thieves.

Always take your GO, the windshield mount, and the car charger with you; don't leave any TomTom products on display.

Always store your GO in the carry case to protect the screen.

### **Back Up Your TomTom GO**

It's always a good idea to make a backup of the contents of your TomTom GO. You can make a backup using TomTom HOME.

For more information about TomTom HOME, see **Using TomTom HOME** on page 65.

### Look After Your TomTom GO

It is important to take care of your GO and to clean it correctly.

- Use a soft cloth to wipe the screen of your GO; do not use any liquid cleaners.
- If your GO gets wet, dry it with a soft cloth.
- Do not open the casing of your GO under any circumstances. Doing so may be dangerous and will invalidate your warranty.
- Do not use the memory card (SD card) with any device other than a TomTom device. Other devices may damage the memory card.
- Do not expose your GO to high or low temperatures, which can cause permanent damage. For example, don't leave it in the car on hot summer days or during cold winter nights.

5

# Chapter 3 Getting started

**Switching on** 

Follow the instructions on the Installation Poster to dock your TomTom GO in your car.

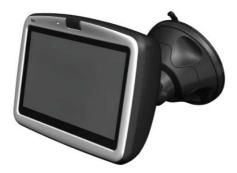

The first time you switch on your TomTom GO, it may take up to 20 seconds to start. To switch off your TomTom GO, press and hold the On/Off button for 2 seconds.

### Setting up

You have to answer a few questions to set up your TomTom GO. Answer the questions by tapping the screen. You will use the touchscreen for everything you do with your GO.

You can change these settings at any time using the the Preferences menu. For information about the Preferences menu, see **Preferences** on page 51.

Once you have answered the questions, your GO will display the Driving View. The Driving View is shown in black and white until your GO locates your current position.

For more information about the Driving View, see **Driving View** on page 17.

### Locating your current position

Your TomTom GO must be outside to locate your current position. The first time you start your GO, it can take up to 5 minutes to find your current position. If it takes longer than 5 minutes, make sure that you are in an open place without tall buildings or trees around you.

In the future, your position will be found much faster, normally within a few seconds.

Once your GO has located your current position, the Driving View is shown in full color and shows your position on the map.

### **Finding your position faster**

To find your position faster, use the home dock in combination with TomTom HOME on your computer. When connected to the Internet, TomTom HOME automatically downloads information which helps your GO locate your position faster.

For more information about GPS, see **How Does Navigation Work?** on page 67.

*Note:* Your TomTom GO does not transmit your position. You can, however, send your position to TomTom Buddies. For more information, visit www.tomtom.com/plus

**Note**: Some vehicles have a heat reflective shield embedded in the windshield that may prevent TomTom GO from locating your current position. If this is a problem in your vehicle, use the TomTom External Antenna Kit (available as an accessory).

# Chapter 4 Docking your TomTom GO

### **Windshield Dock**

Use the windshield dock to position your TomTom GO in your car. The installation poster shows how to attach the dock to your windshield.

### Tips

- Make sure your windshield is clean and dry before trying to attach the dock.
- Place the dock so it does not block your view of the road.
- Attach the dock to an area of the windshield where the glass is flat, not curved.

### **Using the Remote Control**

The remote control is included with the GO 910 and can be bought as an accessory for the GO 710/510. There are 5 sets of buttons on the remote control:

- Volume up and down
- OK button to open the Main Menu or press a button on the screen.
- Arrow buttons to move around the screen.
- Left and right buttons to press **Done** or **Cancel** when they are displayed.
- Keyboard button to open the keyboard.

### **Home Dock**

With the home dock you can charge your TomTom GO when it is not in the car and also connect your GO to your computer. Connect the home dock to the home charger and your computer as shown below.

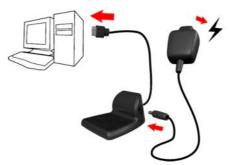

Place your TomTom GO in the home dock in the same way as you place it in the windshield dock.

When connected to your computer, you can use TomTom HOME with your GO. For information about TomTom HOME, see **Using TomTom HOME** on page 65.

# Chapter 5 Making Your First Trip

Planning a route with your TomTom GO is very simple. To plan your first route, follow the steps below.

- 1. Tap the screen to bring up the main menu.
- 2. Tap Navigate to ...

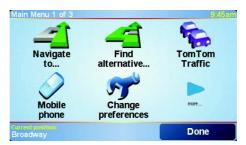

### 3. Tap Address.

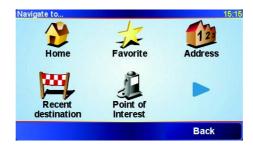

When you enter an address, you can choose from four options:

- **City center** tap this button to set your destination as the center of a city or town.
- Street and house number tap this button to set an exact address as your destination.
- Zip **code** tap this button to enter a zip code as your destination (UK and the Netherlands only).
- Crossing or intersection tap this button to set your destination as the point where two streets meet.

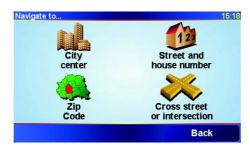

For your first trip, we will enter an exact address.

### 4. Tap Street and house number.

5. Start by typing the name of the town where you want to go.

| City: Ne          | wΥ   |         |    |    |    |    |     |
|-------------------|------|---------|----|----|----|----|-----|
| New               | York | NY      |    |    |    |    | Δ   |
| New York Mills MN |      |         |    | -  |    |    |     |
| New               | York | Mills N | NΥ |    |    |    |     |
| A                 | В    | С       | D  | E  | F  | G  | Н   |
| I                 | J    | К       | L  | м  | N  | 0  | Ρ   |
| Q                 | R    | S       | т  | U  | V  | W  | Х   |
| Y                 | Z    |         | •  | 1: | 23 | Ba | ack |

As you type, the names of the towns that match what you have typed are shown. When your destination is shown in the list, tap the name of the town to set the destination.

6. Start to type the name of the street.

As with the name of the town, the names of the streets that match what you have typed are shown. When your destination is shown in the list, tap the name of the street to set the destination.

7. Now enter the house number of your destination and then tap **Done**.

| House numb | er:     |       |      | 3:44pm |
|------------|---------|-------|------|--------|
|            |         | 6     |      |        |
| 1          | 2       | 3     | 4    | 5      |
| 6          | 7       | 8     | 9    | 0      |
| •          | Cross s | treet | Back | Done   |

The route is then calculated by your TomTom GO.

8. When the route has been calculated, tap **Done**.

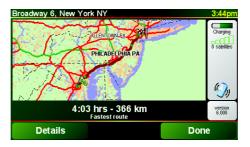

Your TomTom GO will immediately start guiding you to your destination with spoken instructions and visual instructions on the screen.

*Note:* Before you can plan a route in this way, your TomTom GO must first locate your current position.

## What are the other navigation options?

|                       | When you tap <b>Navigate to</b> , you can set your destination in many ways, not just by entering the address. The other options are listed below:                                                                       |
|-----------------------|----------------------------------------------------------------------------------------------------|
|                       | Tap this button to navigate to your Home location.                                                                                                    |
|                       | You will probably use this button more than any other.                                                                                                    |
| Home                  | For information about setting your Home location, see <b>Change Home location</b> on page 54.                                                                                                    |
| 1-                    | Tap this button to select a Favorite as your destination.                                                                                                    |
| Favorite              | For more information about Favorites, see <b>Favorites</b> on page 29.                                                                                                    |
| ×                     | Tap this button to select your destination from a list of places you have recently used as destinations.                                                                                                    |
| Recent destination    |                                                                                                    |
|                       | Tap this button to navigate to a Point of Interest (POI).                                                                                                    |
| Point of<br>Interest  | For more information about POIs and navigating to a POI, see <b>Points of Interest</b> on page 33.                                                                                                    |
| 4                     | Tap this button to select a point on the map as your destination using the map browser.                                                                                                    |
| Point on map          | For more information about the map browser, see <b>Using the Map</b> on page 27.                                                                                                    |
| <u></u>               | Tap this button to enter a destination with latitude and longitude values.                                                                                                    |
| Latitude<br>Longitude |                                                                                                    |
| Aler-                 | Tap this button to navigate to the current position of a TomTom Buddy.<br>Don't forget that the Buddy may move before you reach him.                                                                                     |
| TomTom<br>Buddy       | For more information about TomTom Buddies, see <b>TomTom PLUS</b> on page 63.                                                                                                    |
|                       | Tap this button to navigate to the location where your TomTom GO was last docked in the windshield dock in your car.                                                                                                    |
| Last docked           | This option helps you to find your car if you have problems remembering where you parked it.                                                                                                    |
|                       | To get back to your car, use your GO while you are walking. Tap <b>Navigate to</b> then <b>Last docked</b> . You GO will navigate you to the location of your parked car.                                                |
|                       | What happens if I parked in underground parking?                                                                                                    |
|                       | If your GO loses GPS reception for the last part of the trip, for example, if you park in underground parking, the last-known position will be used. In this case, it would probably be the entrance to the parking lot. |

### **Planning in advance**

You can also use your GO to plan trips in advance by selecting both your starting point and your destination. You could, for example, do the following:

- Find out how long a trip is going to take before you start.
- Check the route of a trip you are planning.
- Check a route for someone who is coming to you and explain the route to them.

To plan a route in advance, follow these steps:

1. Tap the screen to bring up the main menu.

### 2. Tap Advanced planning.

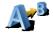

Advanced planning

14

3. Select the starting point for your trip in the same way as you would normally select your destination.

- 4. Set the destination for your trip.
- 5. Choose the type of route that should be planned.

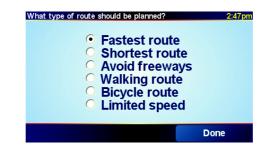

- · Fastest route the route which takes the least time.
- Shortest route the shorest distance between the locations you set. This may not be the quickest route, especially if the shortest route is through a town or city.
- Avoid motorways a route which avoids motorways.
- Walking route a route designed for making the trip on foot.
- Bicycle route a route designed for making the trip on a bicycle.
- Limited speed a route for a vehicle which can only drive at a limited speed. You have to specify the maximum speed.

6. Your TomTom GO plans the route between the two locations you selected.

### More information about a route

To find out about your route in detail, tap the **Details** button on the route summary screen.

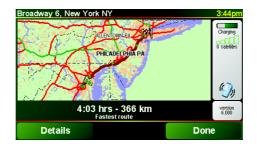

You can then select from the following options:

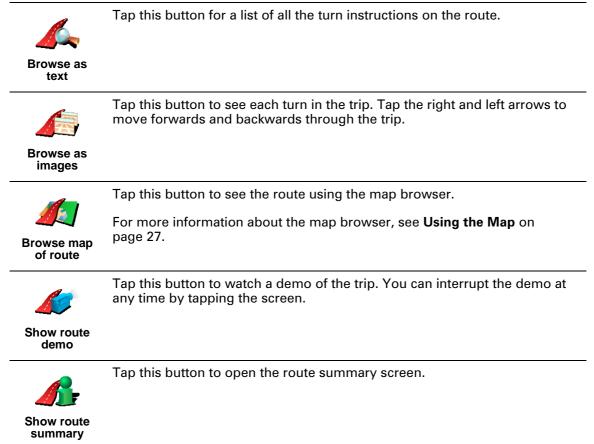

You can access these options for the route you last planned by tapping **View route** in the Main Menu.

# Chapter 6 Driving View

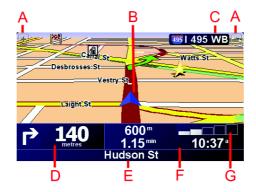

- A Buttons to zoom in and zoom out on your position.
- B Your current position.
- © The name of the next major road, if applicable.
- D The next instruction.

This area shows you what to do and when you will have to do it. Tap this area to repeat the last spoken instruction and to change the volume.

- E The name of the next street to turn onto.
- (F) Information about your trip.

Normally this area shows the remaining trip time, remaining distance, and arrival time. To set which information is displayed, tap **Status bar preferences** in the **Preferences** menu.

© Indicator of the strength of the GPS signal.

For more information about GPS, see **How Does Navigation Work?** on page 67.

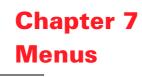

### **Main Menu**

Tap the screen at any time when your TomTom GO displays the Driving View to open the Main Menu.

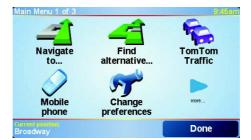

### • Navigate to...

Tap this button to start planning a route.

### • Find alternative...

Tap this button if you want to avoid part of your route, travel via a specific location or calculate an alternative route.

### • TomTom Traffic

Tap this button to enable or disable traffic information. For more information, see **TomTom Traffic** on page 59.

### • Mobile phone

This button opens the mobile phone menu. You can, for example, make calls, and write or read messages. For more information, see **Hands-Free Calling** on page 43.

• Change preferences

This button opens the Preferences menu. You can change many things about the way your TomTom GO looks and behaves. For more information, see **Preferences** on page 51.

### **Hidden buttons and features**

When you first start using your TomTom GO, not all of the buttons will be displayed in the menu.

Many buttons and some more advanced features are hidden because you will not need these features very often.

To show all buttons and features, tap **Show ALL menu options** in the Preferences menu.

To hide these buttons again, tap **Show fewer menu options** in the Preferences menu.

# **Chapter 8 Finding alternative routes**

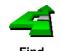

Once you have planned a route, you may want to change something about the route, without changing your destination.

Tap Find alternative... in the Main Menu to change the route which is Find currently planned. alternative...

### Why would I want to change the route?

Maybe for one of these reasons:

- You can see a roadblock or a line of traffic ahead.
- You want to travel via a particular location, to pick someone up, stop for lunch or fill up with gas.
- You want to avoid a difficult junction or a road you don't like.

Using Find alternative... you can change your route for all of these. Tap one of the options below.

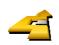

Calculate alternative Tap this button to calculate an alternative to the route already planned.

As much as possible, your GO will look for another route from your current location to your destination.

If you don't like the new suggestion, tap this button again and your GO will suggest another alternative route.

If you decide you would prefer to use the original route after all, tap Recalculate original.

have to choose how much of the route ahead you want to avoid.

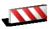

roadblock

Avoid

Choose from the different options: 100m, 500m, 2000m, 5000m. Your GO will recalculate your route avoiding the section of the route for the distance you selected.

Tap this button if you can see a roadblock or a line of traffic ahead. You then

Don't forget that once a new route is calculated, you may have to turn off the road you are on very soon.

If the roadblock suddenly clears, tap Recalculate original to return to your original route.

|                            | Tap this button to change your route so that it passes a particular location.                                                                                                    |
|----------------------------|----------------------------------------------------------------------------------------------------|
| <b>—</b>                   | Perhaps you want to pick someone up on the way, or stop for lunch.                                                                                                    |
| Travel via                 | You choose the location you want to pass in the same way as you choose a destination. So you can select from all the same options: for example, <b>Address, Favourite, Point of Interest</b> and <b>Point on map</b> .  |
|                            | Using this button, you can only travel via one location. If you want to pass more than one, use an Itinerary. For more information, see <b>Itinerary planning</b> on page 23.                                           |
|                            | Tap this button to return to the original route without any deviations for roadblocks or deviations to travel via particular locations.                                                                                 |
| Recalculate<br>original    |                                                                                                    |
| 4                          | Tap this button to avoid a part of the route. Use this button if you see that your route includes a road or junction you don't like, or which is well-known for traffic problems.                                       |
| Avoid part of<br>route     | You then choose the road you want to avoid from a list of the roads on your route.                                                                                                    |
| 2                          | Tap this button to recalculate your route so that it avoids traffic problems as much as possible. Your GO will check if there are any traffic problems on your route and work out the best route to avoid the problems. |
| Minimise<br>traffic delays | For more information about using TomTom Traffic, see <b>TomTom Traffic</b> on page 59.                                                                                                    |

# **Chapter 9 Itinerary planning**

### What is an Itinerary?

An Itinerary is a plan for a trip with more stops than just your final destination.

You create an Itinerary made up of the following items:

- Places you want to stop destinations
- · Places you want to pass waypoints

Here's an example of an ltinerary:

| Itine    | rary          |                 | 3:22pm |
|----------|---------------|-----------------|--------|
| <b>四</b> | Sansonnet     |                 |        |
| 畔        | La rôtisserie | e du roi        |        |
| *        | Boulevard H   | lenri Sellier   |        |
| PH.      | Versailles    |                 |        |
| 3        | Uzès          |                 |        |
| 2        | Rue Du Gér    | néral De Gaulle | 9      |
| PH.      | Orléans       |                 |        |
|          | Options       | Add             | Done   |

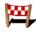

Destinations are shown with this symbol.

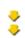

Waypoints are shown with this symbol.

When would I use an Itinerary?

You could use an Itinerary for these kinds of trips:

- A driving holiday through a country with lots of stops.
- A two day car journey with an overnight stop.
- A short drive which passes particular Points of Interest.

### **Creating an Itinerary**

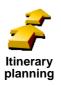

1. Tap the screen to bring up the main menu.

### 2. Tap Itineray planning.

*Note:* The *ltinerary planning* button is only available when all menu buttons are shown. To show all menu buttons, tap **Show ALL menu options** in the *Preferences menu.* 

The ltinerary planning screen opens. At first, there are no items on the ltinerary.

3. Tap **Add** and select a location.

Tip You can add items to your Itinerary in any order and change the order later.

Once you have added some items, you can organise them into the ltinerary.

### **Organising an Itinerary**

|                   | Tap an item on your Itinerary to open a page of buttons for editing the item.<br>The buttons shown below are available.                      |
|-------------------|----------------------------------------------------------------------------------------------------|
|                   | You can change a waypoint into a destination using this button.                                                                              |
| Mark as           | Remember that destinations are places where you want to stop, and waypoints are places you want to pass.                                     |
| waypoint          | This button is only shown if the item you tapped is a destination.                                                                           |
|                   | You can change a waypoint into a destination using this button.                                                                              |
| Mark as           | Remember that destinations are places where you want to stop, and waypoints are places you want to pass.                                     |
| destination       | This button is only shown if the item you tapped is a waypoint.                                                                              |
| <u></u>           | Tap this button to miss out part of your Itinerary. Your GO will ignore this item and all the items before it in the Itinerary.              |
| Mark 'visited'    | It will navigate you to the next item in the Itinerary.                                                                                      |
|                   | This button is only shown if you are still due to visit this item.                                                                           |
| <b>1</b>          | Tap this button to repeat part of your Itinerary. Your GO will navigate you to this item followed by the rest of the items in the Itinerary. |
| Mark 'to visit'   | This button is only shown if you have already visited this item.                                                                             |
| <b>A</b>          | Tap this button to move the item up the Itinerary.                                                                                           |
|                   | This button is unavailable if the item is at the top of the ltinerary.                                                                       |
| Move item up      |                                                                                                    |
|                   | Tap this button to move the item down the Itinerary.                                                                                         |
| N <u>-</u>        | This button is unavailable if the item is at the bottom of the ltinerary.                                                                    |
| Move item<br>down |                                                                                                    |
|                   | Tap this button to see the location of the item on the map.                                                                                  |
| Show on map       | For more information about the map browser, see <b>Using the Map</b> on page 27.                                                             |
| 1                 | Tap this button to delete the item from the Itinerary.                                                                                       |
| Delete item       |                                                                                                    |

Use these buttons to organize your Itinerary by moving items up and down, and making them into destinations or waypoints.

### Start using an Itinerary

Tap **Options**, then tap **Start navigation**.

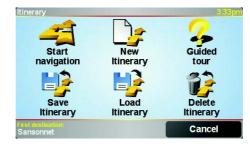

Once you have created an Itinerary, it's a good idea to save it. To save an Itinerary, tap **Save Itinerary**.

To load a saved ltinerary, tap Load ltinerary.

To create a new Itinerary, tap **New Itinerary** and to delete one, tap **Delete Itinerary**.

# Chapter 10 Using the Map

Every time you use your TomTom GO to plan a route, you are using the map. However, you can use the map in many other ways.

To open the map, tap **Browse map** in the **Main Menu**.

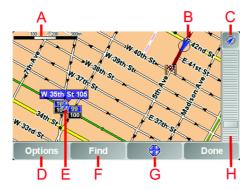

Place your finger on the screen and drag it across the screen to move the map.

- (A) The scale bar
- B Your current position
- © GPS button. Tap this button to center the map on your current position.
- D The Options button Use the Options button to set what is shown on the map.
- (E) The cursor
- © The Find button Tap this button to find specific addresses and Points of Interest on the map.
- **©** The Cursor button

Tap this button to navigate to the cursor position, make a Favorite of the cursor position, or find a Point of Interest near the cursor position. See below for more information.

H The zoom bar.

Change the scale of the map by moving the zoom bar up or down.

### **Using the Cursor button**

You can use the map to find addresses and Points of Interest (POIs), for example, restaurants, train stations and petrol stations.

With the Cursor button, you can use what you have found. Tap the Cursor button to open the page of buttons shown below:

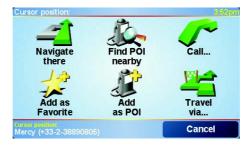

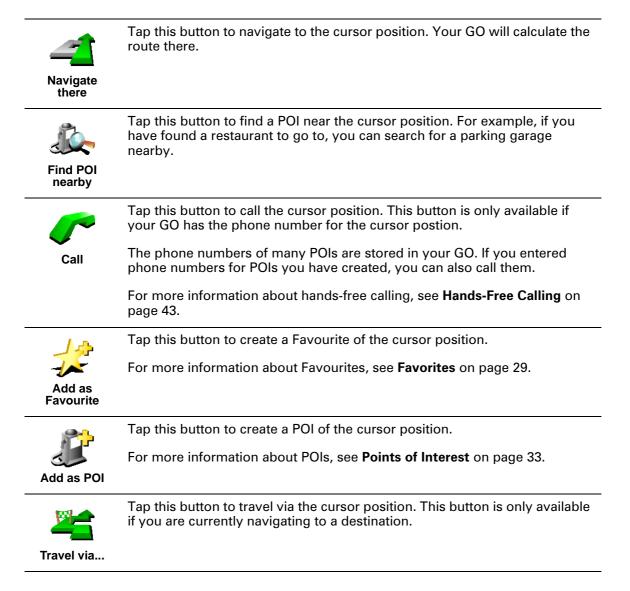

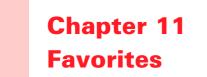

### What are Favorites?

Favorites are places that you go often. You can create Favorites so that you don't have to enter the address every time you want to navigate there.

They don't have to be places you like, just useful addresses.

How can I create a Favorite?

From the Main Menu, tap Add Favorite.

*Note:* The button *Add Favorite* may not be shown on the first page of the Main Menu. Tap the arrow to open other pages in the Main Menu.

You can then select the location of the Favorite from the list below.

Give your Favorite a name that is easy to remember. Your GO will always suggest a name, usually the address of the Favorite. To enter the name, just start typing. You don't have to delete the suggested name.

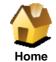

You can set your Home location as a Favorite.

### Does it make sense to do this?

If you want to change your Home location, you can create a Favorite of the Home location before you change it.

Perhaps you want to change your Home location from your actual home address to your office address. You can create a Favorite for your actual home address before you change it.

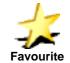

You cannot create a Favorite from another Favorite. This option will always be unavailable in this menu.

To rename a Favourite, tap **Manage Favorites** in the Preferences menu.

For more information, see Preferences on page 51.

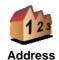

You can specify an address to be a Favorite. When you enter an address, you can choose from four options. The same options as appear in the **Navigate to...** menu:

- City center
- Street and house number
- Zip code (in the UK and the Netherlands only)
- Crossing or intersection

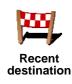

Select a Favorite location from a list of places you have recently used as destinations.

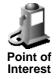

You can add a Point of Interest (POI) as a Favorite.

1. Narrow your choice of POIs by selecting the area where the POI is.

You can select one of these options:

- POI near you to search from a list of POIs near your current position.
- **POI in city** to choose a POI in a particular town or city. You have to specify a town or city.
- POI near Home to search from a list of POIs near your Home location.

If you are currently navigating to a destination, you can also select from a list of POIs which are on your route or near your destination. Choose one of these options:

- POI along route
- POI near destination
- 2. Select the category of POI:

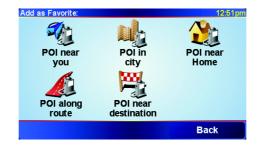

Tap the category of POI if it is shown or tap the arrow to choose from the complete list.

Tap **Any POI category** to search for a POI by name.

For more information about POIs, see Points of Interest on page 33.

|                       | Tap this button to add your current postion as a Favorite.                                                       |
|-----------------------|----------------------------------------------------------------------------------------------------|
| GPS postion           | For example, if you stop somewhere you like, while you are there you can tap this button to create the Favorite. |
|                       | Tap this button to create a Favorite using the map browser.                                                      |
|                       | Select the location of the Favorite using the cursor, then tap <b>Done</b> .                                     |
| Point on map          | For more information about the map browser, see <b>Using the Map</b> on page 27.                                 |
| <b>S</b>              | Tap this button to create a Favorite by entering latitude and longitude values.                                  |
| Latitude<br>Longitude |                                                                                                    |

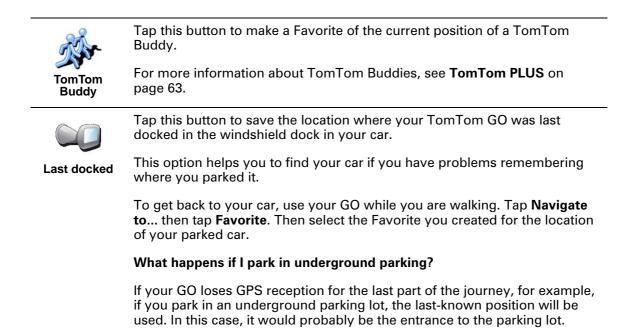

### How can I use a Favorite?

You will normally use a Favorite as a way of navigating to a place without having to enter the address. To navigate to a Favorite, do the following:

- 1. Tap the screen to bring up the main menu.
- 2. Tap Navigate to ...
- 3. Tap Favorite.
- 4. Select a Favorite from the list.

Your GO calculates the route for you.

5. When the route is calculated, tap **Done**.

Your GO will immediately start guiding you to your destination with spoken instructions and visual instructions on the screen.

### How many Favorites can I create?

You can create up to 48 Favorites. If you want to add more than 48, we suggest that you make some POI categories and add some of your Favorites as POIs.

For more information about POIs, see Points of Interest on page 33.

### How can I delete a Favorite?

1. Tap the screen to bring up the main menu.

- 2. Tap **Change preferences** to open the Preferences menu.
- 3. Tap Manage Favorites.

Tip: Tap the arrow to move to the next page buttons.

- 4. Tap the Favorite you want to delete.
- 5. Tap Delete.

### How can I change the name of a Favorite?

- 1. Tap the screen to bring up the main menu.
- 2. Tap Change preferences to open the Preferences menu.
- 3. Tap Manage Favorites.

**Tip**: Tap the arrow to move to the next page buttons.

- 4. Tap the Favorite you want to rename.
- 5. Tap Rename.

# Chapter 12 Points of Interest

Points of Interest or POIs are interesting places on the map. Here are some examples:

- Restaurants
- · Hotels
- Museums
- · Parking garages
- Gas stations

### Tip

To help you stick to the speed limit, your TomTom GO also includes a list of Radar Cameras.

To find out how to activate Radar Camera detection, see the TomTom PLUS services leaflet included with your GO.

### **Showing POIs on the map**

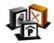

Tap Enable/disable POIs in the Preferences menu.
 Select the POI categories to display on the map.

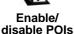

Tap **Find** to search for a POI by name.

| Select POI categories to display: | 8:08am   |
|-----------------------------------|----------|
| ☑みAirport                         |          |
| <b>⊠</b> ⊠Beach                   | $\Delta$ |
| 🗹 🔜 Ferry terminal                |          |
| ✓ ④ Gas station                   | -        |
| ✓POpen parking                    |          |
| ✓▲Railway station                 | <b>V</b> |
| □ ☑ Amusement park                |          |
| Find                              | Done     |

### 3. Tap Done.

The POIs you selected are shown on the map as symbols.

### **Calling a POI**

Your TomTom GO knows the phone numbers for many POIs. You can, for example, call a restaurant to book a table or a cinema to book tickets.

For information about using your TomTom GO for hands-free calling, see **Hands-Free Calling** on page 43.

- 1. Tap the screen to bring up the main menu.
- 2. Tap Navigate to ... in the Main Menu.
- 3. Tap Point of Interest.
- 4. Narrow your choice of POIs by selecting the area where the POI is.

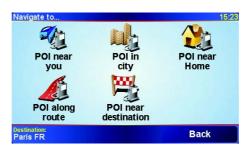

You can select one of these options:

- POI near you to search from a list of POIs near your current position.
- **POI in city** to choose a POI in a particular town or city. You have to specify a town or city.
- POI near Home to search from a list of POIs near your Home location.

If you are currently navigating to a destination, you can also select from a list of POIs which are on your route or near your destination. Choose one of these options:

- POI along route
- POI near destination
- 5. Select the category of POI:

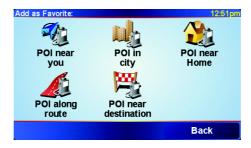

Tap Any POI category to search for a POI by name.

Tap the category of POI if it is shown.

Tap the arrow to choose from the complete list of categories. Select the category from the list or start to type the name of the category and select it when it is shown in the list.

6. From the list of POIs shown, select the POI you want to navigate to. The table below explains the distances listed next to each POI.

| POI near you    | Distance from your current location |
|-----------------|-------------------------------------|
| POI in city     | Distance from the city center       |
| POI near Home   | Distance from your Home location    |
| POI along route | Distance from your current location |

POI near destination

If you know the name of the POI, tap **Find** and type the name. Select it from the list when it is shown.

Once you have selected a POI, the route to the POI is calculated by your TomTom GO.

### **Managing POIs**

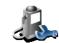

Tap Manage POIs from the Preferences menu.

You can, for example, do the following:

Manage POIs

- Create your own POI categories and add POIs to them.
- · Set warnings when you get close to POIs.

### Why would I want to create my own POIs?

A POI acts like a shortcut - once you have saved a location as a POI you never have to type the address of that POI again. But when you create a POI you can save more than just the location.

- Phone number when you create a POI, you can save a phone number with it.
- Categories when you create a POI you have to put it in a category.

For example, you could create a category of POIs called 'Favourite restaurants'. With each POI, save their phone number so that you can call them from your GO to reserve a table.

### How can I create my own POIs?

- 1. Tap the screen to bring up the main menu.
- 2. Tap Change preferences.
- 3. Tap Manage POIs.

*Note:* The *Manage POIs* button is only available when all menu buttons are shown. To show all menu buttons, tap **Show ALL menu options** in the *Preferences menu.* 

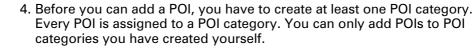

Add POI category

### Tap Add POI category.

- 5. Enter a name for your POI category, for example, 'Friends' or 'Favourite restaurants'. Then select a marker for your POI category.
- 6. Tap Add POI.

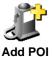

- 7. Select the POI category you want to add the POI to.
- **201** 8. Select the location of your POI from the list below.

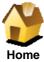

You can set your Home location as a POI.

### Does it make sense to do this?

If you want to change your Home location, you can create a POI of the Home location before you change it.

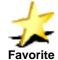

You can create a POI from a Favorite.

### Does it make sense to do this?

You can only create a limited number of Favorites. If you want to create more Favorites you have to delete some Favorites first. Before you delete a Favorite, make it into a POI so that you don't lose the address.

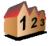

You can specify an address to be a POI. When you enter an address, you can choose from four options. The same options as appear in the Navigate to... menu:

Address

- City center
- Street and house number
- Zip code (in the UK and the Netherlands only)
- Crossing or intersection

tap this button to create the POI.

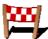

Select a POI location from a list of places you have recently used as destinations.

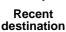

You can add a Point of Interest (POI) as a POI. For example, if you are creating a category of POIs for your favourite restaurants, use this option instead of entering the addresses of the restaurants.

For more information about this option, see Navigating to a POI on page 34.

For example, if you stop somewhere you like, while you are there you can

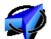

Point of

Interest

Tap this button to add your current postion as a POI.

**GPS** postion

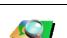

Tap this button to create a POI using the map browser.

Select the location of the POI using the cursor, then tap **Done**. Point on map

For more information about the map browser, see Using the Map on page 27.

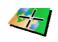

Tap this button to create a POI by entering latitude and longitude values.

Latitude Longitude

TomTom Buddy

Tap this button to make a POI of the current position of a TomTom Buddy.

For more information about TomTom Buddies, see TomTom PLUS on page 63.

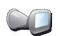

Tap this button to save the location where your TomTom GO was last docked in the windshield dock in your car.

Last docked If your GO loses GPS reception for the last part of the trip, for example, if you park in underground parking, the last-known position will be used. In this case, it would probably be the entrance to the parking lot.

How can I set warnings for POIs?

- 1. Tap the screen to bring up the main menu.
- 2. Tap Change preferences.
- 3. Tap Manage POIs.

*Note:* The *Manage POIs* button is only available when all menu buttons are shown. To show all menu buttons, tap *Show ALL menu options* in the *Preferences menu.* 

4. Tap Warn when near POI.

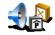

5. Select the category of POI you want to be warned about.

Warn when near POI Select the category from the list or start to type the name of the category and select it when it is shown in the list.

6. Set how close the POI should be when you receive a warning.

| Warn when | closer than: |        |     | 1:45pm |
|-----------|--------------|--------|-----|--------|
|           |              | 300 ya | rds |        |
| 1         | 2            | 3      | 4   | 5      |
| 6         | 7            | 8      | 9   | 0      |
| -         |              | Cancel |     | Done   |

7. Choose the warning sound for the category of POI you selected.

# Chapter 13 Sound

Your TomTom GO produces sound for many different things:

- Spoken instructions
- Hands-free calls
- · Warnings about Points of Interest nearby
- Music

This chapter talks about the following:

- Sound basics changing the volume.
- **Speakers** using the internal speaker in your GO and using an external speaker.
- Voices using human voices and computer voices. What are the differences between them and what can they do?

For information about making hands-free calls on your GO, see **Hands-Free Calling** on page 43.

For information about playing music on your GO, see **Music and Photos** on page 47.

#### Changing the volume yourself

You can change the volume in two ways:

• Tap the bottom left hand area of the Driving View. The last spoken instruction is repeated and the volume slider is shown.

Move the volume slider to adjust the volume.

• In the Main Menu, tap Change preferences, then tap Volume preferences.

Move the volume slider to adjust the volume. Tap **Test** to check the changes you make.

#### Changing the volume automatically

Your GO can change the volume automatically depending on how noisy it is in the car.

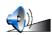

### 1. In the Main Menu, tap Change preferences.

Volume preferences

#### 3. Select Link volume to noise level.

2. Tap Volume preferences.

Your GO will now change the volume depending on the background noise.

#### **Internal and external speakers**

Your TomTom GO includes a high quality speaker. Normally, this internal speaker will be used to play all the sound your GO makes.

If your car stereo has a line in connector, you can play sound from your GO through your car speakers using the audio cable.

You can also play sound from you GO through a Bluetooth Hi-Fi speaker. This could also be a Bluetooth Hi-Fi headset.

#### Using the audio cable

The audio cable is included in the box with your TomTom GO.

To play sound through your car stereo, do the following:

1. Plug the audio cable into the line out connector on the windshield dock, as shown below.

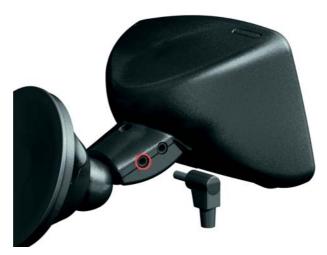

2. Plug the audio cable into the line in connector on your car stereo.

Note: Not all car stereos have a line in connector.

3. On your car stereo, select Line in as the source.

*Note:* You cannot listen to your car stereo and use the audio cable to play sound from your GO on the car stereo at the same time.

For information about listening to music using your GO, see **Music and Photos** on page 47.

#### **Using Bluetooth Hi-Fi speakers**

Your GO can play sound through Bluetooth Hi-Fi speakers, such as a Bluetooth Hi-Fi headset, or a car stereo which uses Bluetooth.

To play sound over Bluetooth Hi-Fi speakers, do the following.

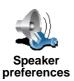

- 1. Tap **Speaker Preferences** in the Preferences menu.
- 2. Select the sound that you want played through external Bluetooth Hi-Fi speakers. There are two options:
  - Play music over external speaker
  - Play spoken instructions over external speaker

You can select either or both options.

- 3. Tap Done.
- 4. Your GO asks you to confirm that you want to use an external Bluetooth Hi-Fi speaker. Tap **YES**.

| Speaker preferences<br>Do you want to use a Bluetooth<br>Hi-Fi device as the external<br>speaker? |   |  |  |  |
|---------------------------------------------------------------------------------------------------|---|--|--|--|
| NO YES                                                                                            | 7 |  |  |  |

Your GO will start searching for Bluetooth Hi-Fi devices.

5. Select your Bluetooth Hi-Fi device from the list of devices found by your GO.

Your GO will try to establish a Bluetooth connection with your device.

Your device may require you to enter a password on your GO before a Bluetooth connection can be established. See the documentation for your device for more information.

Once connected, sound will be played through the external Bluetooth Hi-Fi speaker, if your GO is able to establish a Bluetooth connection with it. Otherwise, all sound will be played through the internal speaker or through the audio cable if it is connected to the windscreen dock.

#### **Selecting a voice**

Your TomTom GO has two different kinds of voices:

Computer voices

This type of voice is generated by your TomTom GO. It gives you spoken instructions while you are driving and can also read the following information aloud:

- Street names
- Messages
- Traffic reports
- Weather reports
- Tips
- Tutorials

*Note:* Computer voices are only available on the GO 910 and are not available in all languages.

• Human voices

This type of voice is recorded by an actor. It gives you spoken instructions but cannot read anything else aloud.

#### How do computer voices work?

Your TomTom GO 910 makes use of text-to-speech technology to generate computer voices. A text-to-speech program converts written text, for example an instruction like "Turn right", into the sound of a human voice.

The text-to-speech program looks at the whole sentence to make sure that the sound you hear is as close to the real thing as possible. The program is also able to recognize and quite accurately pronounce foreign place and street names. For example, the English voice can read French street names.

# **Chapter 14 Hands-Free Calling**

If you have a cell phone with Bluetooth®, you can use your TomTom GO to make phone calls and send and receive messages while you are driving.

*Note:* Not all phones are supported. For more information, visit *www.tomtom.com/phones* 

#### **Connecting to Your Phone**

First you must establish a connection between your cell phone and your TomTom GO. You only have to do this once. Your TomTom GO remembers your phone.

Tap cell phone in the Main Menu, then follow the instructions on the screen.

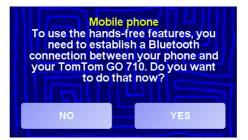

#### **Setting up TomTom PLUS**

After you have established a connection with your phone, you can set up a connection for TomTom PLUS services.

For information about TomTom PLUS, see TomTom PLUS on page 63.

#### Tips

- Make sure that you switch on Bluetooth on your phone.
- Make sure that your phone is set to "discoverable" or "visible to all".
- You may have to enter the password '0000' on your phone in order to connect to your TomTom GO.
- Make your TomTom GO a trusted device on your phone. Otherwise you will have to enter '0000' every time.

See your phone's user guide for information about Bluetooth settings.

#### **Your Phone Book**

You can copy your phonebook from your mobile phone to your TomTom GO so that you can make calls with just a few taps on the screen.

This is the safest way to make hands-free calls.

*Note*: You can copy your phonebook to your TomTom GO at any time. From the Mobile phone menu, tap **Get numbers from phone**. Not all phones support transferring the phonebook to your GO. For more information, visit **www.tomtom.com/phones** 

#### **Making a Call**

44

Once you have established a connection with your phone, you can start making calls.

- 1. Tap Mobile phone in the Main Menu.
- 2. Tap Call.

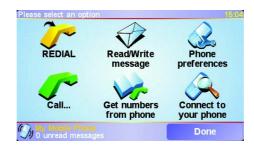

*Note: Make sure that your phone is currently selected. The current phone is shown at the bottom of the screen.* 

- 3. Tap Number to enter a number to call.
- 4. Do one of the following:

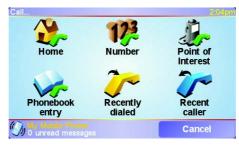

- Tap **Home** to call your Home location. If you have not entered a number for your Home location this button is unavailable. To enter a number, tap **Change Home number** in the **Phone preferences** menu.
- Tap **Number** to enter a number to call.
- Tap **Point of Interest** to choose a Point of Interest (POI) to call. If your GO knows the phone number of a POI, this is shown next to the POI:

| Call                | 2:09pm     |
|---------------------|------------|
| 0.40M Mcdonald's    | <u>_</u> ~ |
| 0.45M Pizza express | S 🗸        |
| ₀₄₅м Deep pan pizza | 5~         |
| 0.50M Garfunkel's   | <i>s</i> ~ |
| 0.50M Pizza hut     | <u>_</u>   |
| 0.55M Burger king   | 8° V       |
| 0.55M Pizza express | <u>_</u>   |
| Find                | Back       |

• Tap Phonebook entry to select a contact from your phonebook.

*Note:* If you have not copied your phonebook to your TomTom GO, the button *Phonebook entry* is unavailable.

- Tap **Recently dialed** to select from a list of people or numbers you have called recently.
- Tap **Recent caller** to select from a list of people or numbers who called you recently.

For information about POIs, see Points of Interest on page 33

#### **Receiving a Call**

If someone calls you while you are driving, accept or reject the call by tapping the screen.

#### **Auto-Answer**

You can tell your TomTom GO to answer every call automatically after a certain time. Tap **Phone preferences** in the mobile phone menu, then tap **Auto-answer preferences**.

Select when your TomTom GO will automatically answer your calls.

#### Sharing your TomTom GO

You can establish connections with up to 5 mobile phones. To add more phones, do the following

1. Tap **Mobile phone** in the Main Menu.

- 2. Tap Connect to your phone.
- 3. Tap **Find other phone**... and follow the instructions on the screen.

To switch between phones, tap **Connect to your phone** and then select your phone from the list.

# Chapter 15 Music and Photos

#### Important

- Playing music and looking at photos stored on your GO is only supported on the GO 910.
- You can control your iPod® from your GO 510/710/910 with the TomTom iPod Connect Cable (available as an accessory).
- Only select music and photos when you are stopped. It is dangerous to do this while you are driving.

Your GO 910 can play mp3 files and Audible® Audiobooks and can display bmp and jpg images.

**Putting Music and Photos on Your GO** 

Transfer music files and photos to your TomTom GO from your computer using TomTom HOME.

For information about using TomTom HOME, see **Using TomTom HOME** on page 65.

**Playing Music and Audiobooks** 

- 1. Tap Music and photos in the Main Menu.
- 2. Tap **TomTom Jukebox** to start the Jukebox.

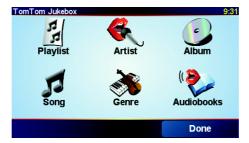

• Playlist - tap this button to select a playlist.

*Note*: You can create playlists in a third-party application such as iTunes, *Musicmatch, or Winamp.* 

- Song tap this button to select from all the songs on your GO.
- Artist tap this button to select a song by a particular singer or group.
- Genre tap this button to select a particular type of music.
- Album tap this button to select from a list of all the albums on your GO.

• Audiobooks - tap this button to select an Audiobook.

**Note**: Not all mp3 files contain information about the song, such as the artist or genre. If the file contains no information, the file name is used as the song title.

#### **Now Playing**

As soon as you choose a song or Audiobook, your TomTom GO starts playing that song, followed by the rest of the songs on the list.

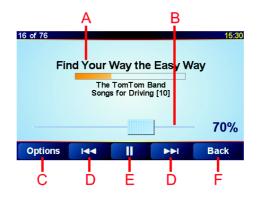

- A Information about the song.
- B Volume change the volume by moving the slider.
- © The **Options** button. You can, for example, choose to repeat a song and shuffle the songs. change these options:
  - Shuffle songs the next song is selected randomly.
  - **Repeat song** repeat the current song.
  - Reduce brightness brightness is only reduced on the playing screen.
  - **Show playing time** when selected the playing time is shown.
- D Go to the previous or next song.
- (E) Play or Pause the selected song.
- © The **Back** button. Tap this button to go back to the TomTom Jukebox. The music will continue to play. Tap the button **Playing**... in the Jukebox to stop the music.

When you listen to Audiobooks, you will see buttons for going to the next and previous chapter. When you stop listening to an Audiobook, your GO remembers where you stopped.

To find out more about Audiobooks, go to the shop area in TomTom HOME.

#### Using your iPod® with your TomTom GO

You can connect your iPod to your GO with the TomTom iPod Connect Cable, which is available as an accessory.

You can then control your iPod from your GO. Sound from your iPod will be played over the internal speaker in your GO, or an external speaker if selected.

For more information about using different speakers, see **Sound** on page 39.

To use your iPod with your GO, do the following:

1. Plug the iPod Connect Cable into your iPod and into the windscreen dock.

- 2. In the Main Menu, tap **iPod control** on the GO 510/710 or tap **Music and Photos** and then **iPod control** on the GO 910.
- 3. Follow the instructions on the screen to finish the connection.

You can now control your iPod through your GO. You select songs using the same buttons shown above in **Playing Music and Audiobooks**.

#### **Looking at Photos**

- 1. Tap Music and photos in the Main Menu.
- 2. Tap Photo gallery.

The Photo gallery starts, showing small versions (thumbnails) of all the photos on your GO.

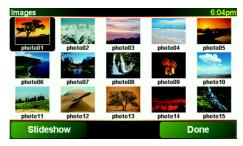

Tap the arrows to move up and down the page of thumbnails.

Tap **Slideshow** to start a slideshow.

Tap the thumbnail of a photo to view a large version of that photo.

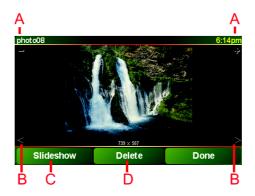

- A Buttons to zoom in and zoom out on the photo.
- <sup>(B)</sup> Buttons to move to the next and the previous photo.
- © Tap **Slideshow** to start a slideshow.
- D Tap **Delete** to delete a photo.

# Chapter 16 Preferences

You can change many things about the way your TomTom GO looks and behaves. In the Main Menu tap **Change preferences**.

#### **Hidden buttons and features**

When you first start using your TomTom GO, not all of the buttons will be displayed in the menu.

Many buttons and some more advanced features are hidden because you will not need these features very often. This includes many of the preferences you can change in the Prefences menu.

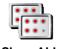

To see all of the buttons and features, tap this button in the Preferences menu.

Show ALL menu options

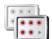

Show fewer menu options

After you have finished, we recommend that you hide the advanced buttons and features again by tapping this button.

### I can't find one of the buttons

Some of the buttons in the Preferences menu change depending on the state of the preference.

If some buttons are hidden, you only see the **Show ALL menu options** button.

If you can see all the buttons, then only the **Show fewer menu options** button is available.

#### Use night colors / Use day colors

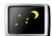

Tap this button to reduce the brightness and use darker colors on the map.

#### When should I use this?

Use Night colors

When it's dark outside, it's easier to see the screen of your GO if it isn't so bright.

To change back to a brighter screen and brighter colors on the map, tap the button **Use day colors**.

#### Can my GO make this change automatically?

Yes it can. Your GO has a light sensor so it knows when it's getting dark. To change to night and day colors automatically, tap **Brightness preferences** in the Preferences menu. Then select **Switch to night view when dark**.

#### Turn off 3D display / Turn on 3D display

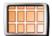

Tap this button to view the map from above while you are navigating.

Turn off 3D display To switch back to seeing the map from your perspective as you drive, tap **Turn on 3D display**.

#### When should I use this?

In some situations, it is easier to see the map from above. Perhaps if the roads are very complicated or if you are walking and using your GO to navigate.

#### Turn off map display / Turn on map display

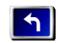

Turn off map display Tap this button to turn off the map. Instead of seeing your position on a map in the Driving View, you will only see information about the next instruction.

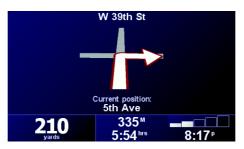

To switch the map back on again, tap Turn on map display.

When you tap this button, you have to specify when the map should be turned off. These are the options:

- Always you will only see information about the next instruction and arrows. The map will never be shown.
- Above a certain speed you set the speed at which the map is switched off. When you are driving fast, the map can be distracting. We recommend using this option to turn the map off when you drive on a highway or freeway.
- Never the map is never switched off.

#### **Enable/disable POIs**

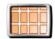

Tap this button to set which categories of Points of Interest (POIs) should be shown on the map.

Enable/ disable POIs You select from a list of POIs the ones that you want to see on the map:

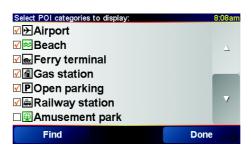

When you select a POI, it will be shown on the map by the symbol you can see next to each category in the list above.

To find a category of POI quickly, tap Find, then start to type the name of the POI category. As soon as the category is shown in the list, you can select it.

For more information about POIs, see Points of Interest on page 33.

#### Turn off sound / Turn on sound

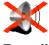

Tap this button to turn the spoken instructions off. The button changes to **Turn on sound**.

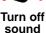

### Can I still use my GO to make hands-free calls when the sound is turned off?

Turning the sound off does not affect hands-free calling. You will still be able to hear the caller. After you have finished your call, the sound will still be off.

#### Tip

To change the volume, tap **Volume preferences** in the Preferences menu. For more information, see **Volume preferences** on page 53.

To change the volume quickly while you are driving, tap the bottom lefthand section of the Driving View and move the slider.

To change the voice, tap **Change voice** in the Preferences menu. For more information, see **Sound** on page 39.

#### **Volume preferences**

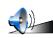

Tap this button to change the volume of the spoken instructions.

#### Can my GO change the volume depending on how noisy it is in the car?

Volume preferences

Select **Link volume to noise level** and your GO will change the volume according to the background noise. If there is a lot of noise in the car, the voice will get louder automatically.

#### **Manage Favorites**

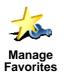

Tap this button to rename or delete Favorites.

To find a Favorite quickly, tap Find, then start to type the name of the Favorite. As soon as the Favorite is shown in the list, you can select it.

For more information about Favorites, see Favorites on page 29.

#### **Change Home location**

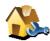

Tap this button to set or change your Home location.

#### Do I have to have my actual home as the Home location?

Change Home location

Your Home location can be a place you go often, for example, your office. It doesn't have to be your actual home.

#### Why should I set a Home location?

Once you have set your Home location, you can navigate there quickly whenever you need to get there. In the **Navigate to...** menu, just tap **Home**.

#### **Change voice**

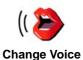

Tap this button to change the voice that gives you instructions.

A wide range of recorded human voices and computer voices are available. For more information on choosing a voice and the differences between human and computer voices, see **Sound** on page 39.

Warn when near POI

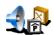

Tap this button to be alerted when you are near a Point of Interest (POI). For example, your GO can tell you when there is a gas station nearby, or

Warn when near POI

warn you that there is a radar camera coming up. To find out about POIs and about setting warnings for POIs, see **Points of Interest** on page 33.

Set clock

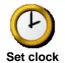

Tap this button to set the time and to change the way the time is displayed.

The easiest way to set the time is by tapping the **Sync** button. Your GO will then take the time from the GPS information it receives.

For more information about GPS, see **How Does Navigation Work?** on page 67.

*Note:* After using *Sync* to set the time, you may have to adjust the hours depending on your time zone. You can only use *Sync* if you have GPS reception, so you cannot set the clock in this way when you are indoors.

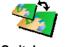

Tap this button to change the map you are using.

#### When do I need to switch map?

Switch map

You have to tell your GO which map you want to use. If there is more than one map on the hard disk or memory card in your GO, you can switch to another map.

*Note:* When you switch to another map, you may need to activate that map. For more information about activating maps, see **Using the Map** on page 27.

#### **Keyboard preferences**

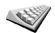

Tap this button to select the size of the keys on the keyboard and the keyboard layout. You can select from two sizes:

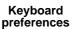

Large keyboard

Small keyboard

Three keyboard layouts are available:

- ABCD keyboard
- QWERTY keyboard
- AZERTY keyboard

You use the keyboard to enter your destination or to find items in a list, like POIs.

**Manage maps** 

This button is only available if all menu options are shown. To show all menu options, tap **Show ALL menu options**.

Tap this button to do the following:

Manage maps

- **Download a map** you can buy new maps from TomTom PLUS. For more information, see **TomTom PLUS** on page 63.
- Switch map tap this button to change the map you are using.
  - **Delete a map** tap this button to create more space on your GO by deleting a map.

Don't delete a map unless you have already made a backup of the map. If you delete a map before you make a backup, you won't be able to put the map back on your GO.

For more information about making a backup, see **Using TomTom HOME** on page 65.

#### **Manage POIs**

This button is only available if all menu options are shown. To show all menu options, tap **Show ALL menu options**.

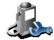

Tap this button to do the following:

• Set alerts for when you are near POIs.

Manage POIs

For example, your GO can tell you when there is a gas station nearby, or warn you that there is a radar camera coming up.

To find out about POIs and about setting warnings for POIs, see **Points of Interest** on page 33.

• Create your own POI categories and add POIs to them.

For example, you could create a category of POIs called "Friends", and add all your friend's addresses as POIs in the category. You can even add your friend's phone numbers with their address so you can call them from your GO.

For more information about POIs, see Points of Interest on page 33.

#### **Hide tips / Show tips**

This button is only available if all menu options are shown. To show all menu options, tap **Show ALL menu options**.

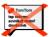

Tap this button to stop your GO from giving you tips from time to time.

**Hide tips** 

After you hide the tips, the button changes to **Show tips**. Tap this button to turn tips on again.

#### **Speaker preferences**

This button is only available if all menu options are shown. To show all menu options, tap **Show ALL menu options**.

Tap this button to set whether music and spoken instructions should be played using the speaker in your GO or using an external speaker.

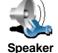

Speaker preferences There are two options for these preferences:

• Play music over external speaker

#### • Play spoken instructions over external speaker

If you select either option, you must select which external speaker will be used. You can use the speakers on your car stereo or Bluetooth Hi-Fi speakers.

For more information, see **Sound** on page 39.

#### **Speech preferences**

This button is only available if all menu options are shown. To show all menu options, tap **Show ALL menu options**.

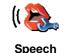

preferences

Tap this button to change the information given by spoken instructions.

If you are using a computer voice, the voice can, for example, read street names, messages and warnings out loud. Computer voices are not available in all languages.

You can also change the information a human voice gives you, but there are fewer options.

For more information, see Sound on page 39.

Many more preferences...

Not all preferences are described in this chapter. There are many other things you can change to make your GO work the way you want.

The best way to find out about all the preferences is to try them. So go ahead and give them a go.

# Chapter 17 TomTom Traffic

You can get traffic information in two ways:

- From TomTom Traffic
- From the Traffic Message Channel (TMC)

### **TomTom Traffic**

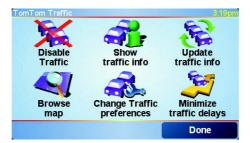

TomTom Traffic is a TomTom PLUS service. To use TomTom Traffic you must have a mobile phone with Bluetooth and a wireless data connection, for example, GPRS.

TomTom Traffic takes the most up-to-date information from the best local sources. Take advantage of the free trial to try TomTom Traffic. For more information, see the TomTom PLUS leaflet.

*Note:* TomTom Traffic is not available in all countries. Visit **www.tomtom.com/plus** to check availability in your country.

**Setting up TomTom Traffic** 

To receive TomTom Traffic, first establish a connection between your mobile phone and your TomTom GO. See **Connecting to Your Phone** on page 43. Then do the following:

1. Tap **TomTom Traffic** in the Main Menu.

2. Tap Enable Traffic.

The Traffic Message Channel (TMC)

The TMC is not a TomTom service, but is offered free-of-charge in many countries. TMC transmits traffic information as a radio signal. To use TMC you need to buy the TomTom RDS-TMC Traffic Receiver.

**Note**: TomTom is not responsible for the availability or quality of traffic information provided by TMC. TMC is not available in all countries or regions.

#### **Setting up TMC**

To start using TMC, connect the TMC antenna to the windshield mount. Plug the TMC antenna into the TomTom connector.

#### **Using Traffic**

When TomTom Traffic is enabled, or a TMC antenna is connected to the windscreen mount, the Traffic bar is shown on the right-hand side of the Driving View, as shown below:

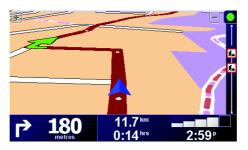

Traffic will immediately try to retrieve the latest traffic information.

**Note**: TomTom Traffic connects to TomTom using a wireless data connection on your mobile phone. You must be connected to your phone and you must have a wireless data subscription with your mobile network operator.

For information about connecting to your phone, see *Hands-Free Calling* on page 43.

#### **Updating traffic information**

If you are using TomTom Traffic, there are two ways to update the traffic information:

- Tap Update traffic info in the Traffic menu.
- Set Traffic to be updated automatically at regular intervals.

To do this, tap **Change Traffic preferences** in the Traffic menu. Select **Automatically update traffic info while on route**, then tap **Done**.

You are then asked if you want to limit how often Traffic is updated.

If you choose not to limit how often Traffic is updated, then TomTom will send updated traffic information to your GO as soon as it has it.

If you choose to limit how often Traffic is updated, you are asked to set a time.

TomTom saves this time limit and sends new traffic information at the interval you set. If there is no new traffic information, then TomTom will not send any information to your GO. This saves you money by not using your wireless data connection when there is no new information.

If you are using the TomTom RDS-TMC Traffic Receiver, traffic information is automatically updated constantly.

#### **Using traffic information**

Having up-to-date traffic information can help you to reduce your trip time. To set your GO to use traffic information and change your route to avoid traffic problems, follow these steps:

1. Tap **Change Traffic preferences** in the Traffic menu.

2. Select Automatically optimizeroute after every update.

After your GO gets new traffic information, it will automatically optimize your route.

Note: The best route may be the same as the route originally planned.

### Chapter 18 TomTom PLUS

TomTom PLUS is a collection of services that keep you informed and entertained while you're on the road.

You can subscribe to a range of extras and download them either directly to your GO or to your computer and then transfer them to your GO.

#### Tips

- New services are being added regularly. Use TomTom HOME or visit **www.tomtom.com/plus** to find out what's available.
- To download TomTom PLUS services to your GO, you need a mobile phone with Bluetooth and a wireless data connection (GPRS, EDGE, UMTS or CDMA). Your mobile phone company may charge you for using a wireless data connection.
- Not all services are available in all countries. For more information, visit www.tomtom.com/plus

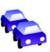

#### Traffic

Get the fastest and most reliable updates from local sources.

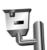

#### **Radar cameras**

Be smart and stick to the speed limit.

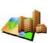

### Maps

Download detailed maps of any city in the world or even whole countries.

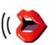

**Voices** Get instructions from John Cleese and many other funny voices.

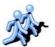

**Buddies** Instant messaging and navigation meet.

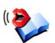

#### Audiobooks

Let famous narrators read you the latest best sellers.

### Chapter 19 Using TomTom HOME

Using TomTom HOME, you can, for example, do the following:

- Make and restore backups of your TomTom GO.
- Manage the maps, voices, POIs and other extras on your GO.
- Transfer music and photos to your GO.
- Read the full version of the user manual, available in 21 languages.
- Plan trips in advance.
- Buy TomTom PLUS services and manage your subscriptions.

| 14 12        | TomTem I                   | IOME        |      | 610                                        | 12 |
|--------------|----------------------------|-------------|------|--------------------------------------------|----|
|              | My Computer TomTom         | All Sources |      |                                            |    |
|              | and the second second      |             | 1    |                                            |    |
| The Explore  |                            | Install     | 1    |                                            |    |
| Tertes       |                            | /           | 1.1  |                                            | 1  |
| thesis:      |                            |             |      |                                            |    |
| C Audidionks | - C Maps                   | ㅋ           |      | Application                                | 4  |
| NC Backep    | D = Beneta                 | 58.7 Mb     |      | Navigator F ne And Rider                   | 1  |
|              | D Benelux Flut             | 164.6 MD    | 1.1  | Maps                                       |    |
|              | 🛛 💻 Berin                  | 1.3 Mb      | 7 4  | Maps                                       |    |
| 4 tay 60 910 | D E Cote_D-Azur            | 2.4 Mb      | 0 4  | North America                              |    |
|              | C C3 Geneve                | 61190       | 0 4  | Western And . Ital Europe                  |    |
|              | CI 100 Oreal Britain Plus  | 190.6 Mb    | - 13 | Voices                                     |    |
|              | C + Helsinki               | 2.2 Mb      |      |                                            |    |
|              | C E tala                   | 207.2 Mb    | 0 13 | Bulgarian - Marius<br>Catalan - Maria      |    |
|              |                            | 17.3 Mb     | 0 18 |                                            |    |
|              | v 18 Voices                |             |      | Chinese/Ca Bai-Giang                       |    |
|              | D to Dantk-Brighte         | 692.82      | 0 10 | Chinese(Mandaliti) - Tas                   |    |
|              | D to Destroit - Wemer      | 77393       | 0.10 |                                            |    |
|              | D Kin English Jane         | £6033       | 0 10 |                                            |    |
|              | C 48 English(US) - Lon     | 602 925     | 0 10 | Deutsch - Lisa                             |    |
|              | - A Points of Interest     |             |      | Deutsch - Wemer                            |    |
|              |                            |             |      | Eess-Jan                                   |    |
|              | C Arristerdami Matro Stops | 31/3        |      | English(Aus) - Ken                         |    |
|              | 🗆 🖨 Amsterdam Tram Stops   | 613         |      | English(Uk) - Jane                         |    |
|              | 🗇 🐞 Denelux Coffeeshops    | 510         |      | English(Uk) - Tim                          |    |
|              | - S Color schemes          |             |      | English(Us) - Bonnie<br>English(US) - Loti |    |
|              |                            |             |      | English(Ug) - Loll                         | 1  |
|              | The search of the second   |             |      | Databa                                     |    |

#### **Installing TomTom HOME**

To install TomTom HOME, insert the CD supplied with your GO into your computer.

If the installation does not start, open the CD directory on your computer and double-click the file **Setup**.

Connect the home dock to your computer with the USB cable and place your TomTom GO on the home dock.

#### **Making a Backup**

One of the most important things you can do with TomTom HOME is make a backup of your TomTom GO.

1. Place your GO in the home dock.

TomTom HOME starts.

- 2. Click Backup under Contents.
- 3. Click Backup.

TomTom HOME makes a backup of your GO on your computer.

| <u>9</u> 49                             | TomTem HOME                                                             | 99     |
|-----------------------------------------|-------------------------------------------------------------------------|--------|
| Eptiere<br>Explore<br>Explore<br>Frotes | Mg Gampulae                                                             | Backup |
| Andrews                                 | 1 ternel Barby<br>Barbys 12/19/2006 1422                                |        |
| Ma Pricesa                              | Specia recian Debite Remana<br>Class Bankan<br>Backapt 12/16/200 117.0. |        |
|                                         | Restore                                                                 |        |
| 2                                       |                                                                         |        |

### **Restoring a Backup**

If you ever have a problem with your GO, you can restore the backup.

Follow steps 1 and 2 above, then select the latest backup and click **Restore**.

The latest backup will be restored to your GO.

For more information, see the Help included with TomTom HOME.

### Chapter 20 How Does Navigation Work?

#### **Global Positioning System (GPS)**

In order to navigate you to your destination, your TomTom GO must know where you are now. To find your current position, your TomTom GO uses the Global Positioning System (GPS). GPS is available for free and without subscription.

GPS uses satellites to transmit signals to GPS receivers. Your TomTom GO has a built-in GPS receiver. Using the GPS signal, your TomTom GO can work out where you are and how fast you are going. GPS signals work in all weather, anywhere in the world.

*Note:* Your TomTom GO does not transmit your position, so others cannot use it to track you while you are driving. You can however send your position to TomTom Buddies. For more information, visit www.tomtom.com/plus

#### **Finding your position faster**

If you use your TomTom GO in combination with TomTom HOME, your GO will download information about where the GPS satellites are going to be for the next 24 hours.

With this information, your GO will be able to find your current position very quickly when it is first switched on.

#### Maps

Once your GO knows where you are and you have told it where you want to go, it uses the digital map on the memory card or hard disk to work out the best route to your destination.

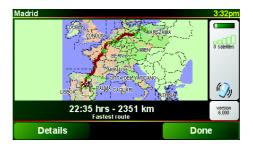

### Chapter 21 TomTom Limited Warranty

#### WARRANTOR

U.S. and Canadian Purchases: If you have made your purchase in the United States or Canada, this Limited Warranty is granted by and this Limitation of Liability is stipulated for the benefit of TomTom Inc., 150 Baker Avenue Extension, Concord Massachusetts 01742 (United States of America).

#### WHAT THIS WARRANTY COVERS

1) TomTom Inc. ("TomTom") warrants to the original purchaser ("you") of the hardware with which this Limited Warranty is included ("Hardware") that the Hardware will be free from defects in workmanship and materials under normal use ("Defects") for a period of two (2) years from the date that the Hardware was first purchased by you ("Warranty Period"). During the Warranty Period the Hardware will be repaired or replaced at TomTom's choice ("Limited Warranty") without charge to you for either parts or labour. This Limited Warranty covers the replacement of the Hardware only. If the Hardware is repaired after the Warranty Period has expired, the Warranty Period for the repair will expire six (6) months after the date of repair.

#### WHAT THIS WARRANTY DOES NOT COVER

2) The Limited Warranty does not apply to normal wear and tear, does not apply when the Hardware is opened or repaired by someone not authorized by TomTom and does not cover repair or replacement of any Hardware or part thereof damaged by: misuse, moisture, liquids, proximity or exposure to heat and accident, abuse, non-compliance with the instructions supplied with the Hardware, neglect or misapplication. The Limited Warranty does not cover physical damage to the surface of the Hardware. This Limited Warranty does not cover any software that may accompany or be installed on the Hardware.

#### **HOW TO MAKE A WARRANTY CLAIM**

3) In order to make a claim of a Defect, you must contact TomTom during the Warranty Period at: 1-978-287-9555 or per email via www.tomtom.com to explain the Defect and to obtain an RMA number (Return Materials Authorization) if necessary. You must return the Hardware during the Warranty Period, along with an explanation of the Defect, to the address provided to you by TomTom. If a defect arises and a valid claim under this Limited Warranty is received by TomTom after the first one hundred and eighty (180) days of the Warranty Period, TomTom is entitled to charge you for any reasonable shipping and handling costs made in connection with the repair or replacement of the Hardware. You must comply with any other return procedures stipulated by TomTom, if any.

#### **YOUR LEGAL RIGHTS**

4) This Limited Warranty gives you specific legal rights, and you may also have other rights which vary from state to state and jurisdiction to jurisdiction.

5) If any part of this Limited Warranty is held to be invalid or unenforceable, the remainder of the Limited Warranty shall nonetheless remain in full force and effect.

6) This Limited Warranty is the only express warranty made to you and is provided in lieu of any other express warranties or similar obligations (if any) created by any advertising, documentation, packaging, or other communications.

7) Except for the Limited Warranty and to the maximum extent permitted by applicable law, TomTom and its suppliers provide the Hardware "AS IS AND WITH ALL FAULTS", and hereby disclaim all other warranties and conditions, whether express, implied or statutory, including, but not limited to, any (if any) implied warranties, duties or conditions of: merchantability, noninfringement, quiet enjoyment, system integration, satisfactory quality, fitness for a particular purpose, reliability or availability, accuracy or completeness of responses, results, workmanlike effort, lack of viruses, and reasonable care and skill, all with regard to the Hardware, and the provision of or failure to provide support or other services, information, software, and related content through the Hardware or otherwise arising out of the use of the Hardware. This exclusion does not apply to (i) any implied condition as to title and (ii) any implied warranty as to conformity with description. If applicable law requires any implied warranties with respect to the Hardware, all such warranties are limited in duration to ninety (90) days. Some states and/or jurisdictions do not allow limitations on how long an implied warranty lasts, so the above may not apply to you.

8) This Limited Warranty cannot be transferred to any other person.

#### **LIMITATION OF LIABILITY**

9) Neither TomTom nor its suppliers shall be liable to you or to any third party for any indirect, incidental, consequential, special or exemplary damages (including in each case, but not limited to, damages for the inability to use the equipment or access data, loss of data, loss of business, loss of profits, business interruption or the like) arising out of the use of or inability to use the Hardware even if TomTom has been advised of the possibility of such damages.

10) Notwithstanding any damages that you might incur for any reason whatsoever (including, without limitation, all damages referenced herein and all direct or general damages in contract or anything else), the entire liability of TomTom and any of its suppliers shall be limited to the amount actually paid by you for the Hardware.

11) Notwithstanding the above, neither party's liability for death or personal injury resulting from its own negligence shall be limited.

12) Some states and/or jurisdictions do not allow the exclusion or limitation of incidental or consequential damages, so the above limitations or exclusions may not apply to you.

### Chapter 22 Battery notes

We recommend that you fully charge your TomTom GO the first time that you connect it to the home dock. It takes about 2 hours to charge the battery completely.

**Note**: Your TomTom GO uses a small amount of battery power to maintain its state when you switch it off. If you do not charge it for a prolonged period of time then you will lose this state and your TomTom GO will re-start. Your settings will, however, be kept.

### Chapter 23 Addendum

**Important Safety Notices and Warnings** 

#### **Global Positioning System**

The Global Positioning System (GPS) is a satellite-based system that provides location and timing information around the globe. GPS is operated and controlled under the sole responsibility of the Government of the United States of America which is responsible for its availability and accuracy. Any changes in GPS availability and accuracy, or in environmental conditions, may impact the operation of your TomTom GO. TomTom International B.V. and TomTom, Inc. cannot accept any liability for the availability and accuracy of GPS.

#### **Use with Care**

Use of TomTom GO for navigation still means that you need to drive with due care and attention.

#### **Aircraft and Hospitals**

Use of devices with an antenna is prohibited on most aircraft, in many hospitals and in many other locations. TomTom GO must not be used in these environments.

#### Battery

This product uses a Lithium-Ion battery. Do not use it in a humid, wet and/or corrosive environment. Do not put, store or leave your product in or near a heat source, in a high temperature location, in strong direct sunlight, in a microwave oven or in a pressurized container, and do not expose it to temperatures over 60 C (140 F). Failure to follow these guidelines may cause the Lithium-Ion battery to leak acid, become hot, explode or ignite and cause injury and/or damage. Do not pierce, open or disassemble the battery. If the battery leaks and you come into contact with the leaked fluids, rinse thoroughly with water and seek medical attention immediately. For safety reasons, and to prolong the lifetime of the battery, charging will not occur at low (below 0 C/32 F) or high (over 45 C/113 F) temperatures.

Temperatures: Standard operation: -10 C (14 F) to +55 C (131 F); short period storage: -20 C (-4 F) to + 60 C (140 F); long period storage: -20 C (-4 F) to +25 C (77 F).

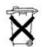

THE LITHIUM-ION BATTERY CONTAINED IN THE PRODUCT MUST BE RECYCLED OR DISPOSED OF PROPERLY. USE TOMTOM GO ONLY WITH THE SUPPLIED DC POWER LEAD (CAR CHARGER) AND AC ADAPTER (HOME CHARGER) FOR BATTERY CHARGING.

To recycle your TomTom GO unit please see your local approved TomTom service center.

#### SPECIAL NOTE REGARDING DRIVING IN CALIFORNIA

California Vehicle Code Section 26708 (a) (1) provides that "No persons shall drive any motor vehicle with an object or material placed, displayed, installed, affixed, or applied upon the windshield or side or rear windows." Drivers in California should not use a suction mount on their windshield, side or rear windows. TomTom Inc. bears no responsibility for any fines, penalties or damage that may be incurred by disregarding this notice. While driving in California, TomTom recommends the use of its Alternative Mounting Kit, which includes options for mounting TomTom devices on the dashboard and using the air vents. See www.tomtom.com for more information about this mounting option.

Note: this section of the California Vehicle Code applies to anyone driving in California, not just California residents.

#### FCC Information for the User

The device used for this transmitter must not be co-located simultaneously operating in conjunction with any other transmitter.

#### **Exposure to Radio Frequency Radiation**

To comply with RF exposure requirements please maintain a separation distance of at least 20 cm / 7 inches from any part of the product.

#### **Radio and Television Interference**

This equipment radiates radio frequency energy and if not used properly - that is, in strict accordance with the instructions in this manual - may cause interference to radio communications and television reception.

It has been tested and found to comply with the limits for a Class B digital device pursuant to part 15 of the FCC Rules. These are designed to provide reasonable protection against harmful interference in a residential installation. However, there is no guarantee that interference will not occur in a particular installation. If this equipment does cause harmful interference to radio or television reception, which can be determined by turning the equipment off and on, the user is encouraged to try to correct the interference by one or more of the following measures:

- Reorient or relocate the receiving antenna.
- Increase the separation distance between the equipment and the receiver.
- If you are using the equipment with a mains adapter, plug it into an outlet which
- is on a different circuit from that to which the receiver is connected.
- Consult an experienced radio/TV technician for help.

#### Important

This equipment was tested for FCC compliance under conditions that included the use of shielded cables and connectors between it and the peripherals. It is important that you use shielded cable and connectors to reduce the possibility of causing radio and television interference. Shielded cables, suitable for the product range, can be obtained from an authorised dealer. If the user modifies the equipment or its peripherals in any way, and these modifications are not approved by TomTom, the FCC may withdraw the user's right to operate the equipment. For customers in the USA, the following booklet prepared by the Federal Communications Commission may be of help: "How to Identify and Resolve Radio-TV Interference Problems". This booklet is available from the US Government Printing Office, Washington, DC 20402. Stock No 004-000-00345-4.

#### **FCC Declaration of Conformity**

#### Tested to Comply with FCC Standards for Home or Office Use

TomTom GO has been tested to – and complies with – part 15 of the FCC rules. Operation is subject to the following two conditions:

- 1. This device may not cause harmful interference.
- 2. This device must accept any interference received, including interference that may cause undesired operation.

#### **Responsible party in North America**

TomTom, Inc., 150 Baker Avenue, Concord, MA 01742

Tel: 866 48-6866 option 1 (1-866-4-TOMTOM)

#### **Emissions information for Canada**

This Class B digital apparatus complies with Canadian ICES-003. Cet appareil numérique de la classe B est conforme à la norme NMB-003 du Canada.

**CE Marking** This equipment complies with the requirements for CE marking when used in a residential, commercial, vehicular or light industrial environment.

#### **R&TTE Directive**

This equipment complies with the essential requirements of EU Directive 99/5/EC (declaration available at www.tomtom.com).

Diese Ausrüstung erfüllt die wesentlichen Anforderungen der EU-Richtlinie 99/5/ EC (Erklärung verfügbar unter www.tomtom.com).

Cet équipement remplit les conditions édictées dans la Directrive EC/99/5 (document disponible sur www.tomtom.com).

Deze apparatuur is conform de eisen van de EU-richtlijnen 99/5/EC (verklaring beschikbaar op www.tomtom.com).

Questa apparecchiatura soddisfa le condizioni essenziali della Direttiva Europeea 99/5/EC (dichiarazione disponibile su www.tomtom.com).

Este equipo cumple con los requisitos esenciales de la Directiva 99/5/EC de la EU (declaración disponible en www.tomtom.com).

Dette udstyr overholder de grundlæggende krav i EU-direktiv 99/5/EC (erklæring herom kan findes på www.tomtom.com).

Denna utrustning rättar sig efter de nödvändiga krav från EU direktiv 99/5/EC (deklaration finns på www.tomtom.com).

Tämä laite täyttää oleellisilta osin EU:n direktiivin 99/5/EY vaatimukset (vaatimustenmukaisuusvakuutus on nähtävänä osoitteessa www.tomtom.com).

Este equipamento está em conformidade com os requisitos essenciais da Directiva da UE 99/5/CE (declaração disponível em www.tomtom.com).

TomTom tímto prohlašuje, že TomTom GO je ve shodě se základními požadavky a dalšími příslušnými ustanoveními směrnice 1995/5/ES (NV č. 426/ 2000 Sb.) a Prohlášení o shodě je k dispozici na www.tomtom.com. Toto zařízení Ize provozovat v České republice na základě generální licence č. GL - 12/R/2000.

Seadmed vastavad EL direktiivi 99/5/EÜ põhinõuetele (vt www.tomtom.com).

A jelen berendezés megfelel az EU 99/5/EC direktívája meghatározta szükséges előírásoknak (a nyilatkozat a www.tomtom.com honlapon található).

Ši įranga atitinka visus ES direktyvos 99/5/EB reikalavimus (deklaracijos tekstas tinklapyje www.tomtom.com).

Šis produkts atbilst visām ES noteiktajām Direktīvām 99/5/EC (deklarācija ir pieejama www.tomtom.com ).

Sprzęt ten jest zgodny z podstawowymi wymaganiami Dyrektywy UE 99/5/EC (deklarację mozna pobrać ze strony internetowej www.tomtom.com).

TomTom týmto vyhlasuje, že TomTom GO spĺňa základné požiadavky a všetky príslušné ustanovenia Smernice 1995/5/ES (NV č.443/2001 Z.z.) a Vyhlásenie o zhode je k dispozícii na www.tomtom.com. Toto zariadenie je možné prevádzkovať v Slovenskej republike na základe Všeobecného povolenia č. VPR-01/2001.

Bu cihaz AB Direktifi 99/5/AT'nin (beyanat www.tomtom.com adresinde mevcuttur) zorunlu gerekliliklerine uygundur.

**WEEE Directive** 

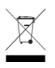

In line with EU Directive 2002/96/EC for waste electrical and electronic equipment (WEEE), this electrical product must not be disposed of as unsorted municipal waste. Please dispose of this product by returning it to the point of sale or to your local municipal collection point for recycling. For more information, see www.tomtom.com

In Übereinstimmung mit der Richtlinie 2002/96/EG des Europäischen Parlaments und des Rates über Elektro- und Elektronik-Altgeräte (WEEE) darf dieses Elektrogerät nicht im normalen Hausmüll oder dem Gelben Sack entsorgt werden. Wenn Sie dieses Produkt entsorgen möchten, bringen Sie es bitte zur Verkaufsstelle zurück oder zum Recycling-Sammelpunkt Ihrer Gemeinde. Weitere Informationen hierzu finden Sie unter www.tomtom.com

Conformément à la Directive 2002/96/EC sur les déchets d'équipements électriques et électroniques (DEEE), ce produit électrique ne doit en aucun cas être mis au rebut sous forme de déchet municipal non trié. Veuillez vous débarrasser de ce produit en le renvoyant à son point de vente ou au point de ramassage local dans votre municipalité, à des fins de recyclage. Pour plus d'informations, consultez le site www.tomtom.com

In navolging van richtlijn 2002/96/EG van het Europees Parlement en de Raad betreffende afgedankte elektrische en elektronische apparatuur (AEEA) mag dit elektrische product niet als ongescheiden huisvuil worden weggedaan. Breng dit product terug naar de plaats van aankoop of naar het gemeentelijke afvalinzamelingspunt voor recycling. Kijk voor meer informatie op www.tomtom.com

In ottemperanza alla Direttiva UE 2002/96/EC sui rifiuti di apparecchiature elettriche ed elettroniche (RAEE), questo prodotto elettrico non deve essere smaltito come rifiuto municipale misto. Si prega di smaltire il prodotto riportandolo al punto vendita o al punto di raccolta municipale locale per un opportuno riciclaggio. Per ulteriori informazioni, consultare il sito www.tomtom.com

De conformidad con la Directiva 2002/96/CE de la UE sobre residuos de aparatos eléctricos y electrónicos (RAEE), este producto eléctrico no puede desecharse con el resto de residuos no clasificados. Deshágase de este producto devolviéndolo al punto de venta o a un punto de recogida municipal para su reciclaje. Si desea más información, visite www.tomtom.com

I henhold til EU-direktiv 2002/96/EF om affald af elektrisk og elektronisk udstyr (WEEE) må dette udstyr ikke bortskaffes som usorteret husholdningsaffald. Bortskaf dette produkt ved at returnere det til salgsstedet eller til det lokale indsamlingssted, så det kan genbruges. Besøg www.tomtom.com for at få flere oplysninger.

I linje med EU-direktiv 2002/96/EG om avfall som utgörs av eller innehåller elektriska eller elektroniska produkter (WEEE) får denna elektriska produkt inte bortskaffas som osorterat kommunalt avfall. Bortskaffa den i stället genom att

lämna in den på försäljningsstället eller din lokala återvinningsstation. Se www.tomtom.com för mer information.

EU:n sähkö- ja elektroniikkalaiteromudirektiivin (2002/96/EY) mukaisesti tätä elektroniikkalaitetta ei saa laittaa lajittelemattoman yhdyskuntajätteen sekaan. Hävitä laite palauttamalla se ostopaikkaan tai viemällä se elektroniikkaromun keräyspisteeseen. Lisätietoja löydät osoitteesta www.tomtom.com

De acordo com a Directiva Europeia 2002/96/EC sobre resíduos sólidos de equipamento eléctrico e electrónico (WEEE), este produto eléctrico não pode ser deitado fora juntamente com o lixo municipal indiferenciado. Por favor, no final da vida útil deste produto, devolva-o ao estabelecimento de aquisição, ou entregueo no local de recolha apropriado para reciclagem designado pelo seu município. Para obter mais informações, consulte o endereço www.tomtom.com

V souladu se směrnicí EU č. 2002/96/ES o odpadních elektrických a elektronických zařízeních (OEEZ) se tento elektrický výrobek nesmí likvidovat jako netříděný komunální odpad. Při likvidaci tento výrobek vrať te prodejci nebo ho odevzdejte k recyklaci do komunálního sběrného zařízení. Další informace najdete na stránkách www.tomtom.com

Vastavalt EL direktiivile 2002/96/EÜ, mis käsitleb elektri- ja elektroonikaseadmete jäätmeid (WEEE), ei või antud toodet visata majapidamisjäätmete hulka. Palun tagastage antud toode taaskasutamise eesmärgil müügipunkti või kohaliku piirkonna jäätmekogumise punkti. Täiendava teabe kohta vt www.tomtom.com

Az elektromos és elektronikus berendezések hulladékairól szóló 2002/96/EK (WEEE) irányelvnek megfelelően ezt az elektromos berendezést tilos szortírozatlan, közösségi hulladékgyűjtőbe dobni. A terméket használata befejeztével vigye vissza az eladási ponthoz vagy a helyi közigazgatási újrahasznosító gyűjtőhelyre. További információkat a www.tomtom.com honlapon találhat.

Pagal ES Direktyvą 2002/96/EB dėl elektros ir elektroninės įrangos atliekų (WEEE), šio elektros gaminio negalima išmesti su buitinėmis atliekomis. Šį gaminį reikia grąžinti į tą vietą, kur jis buvo pirktas, arba į miesto atliekų perdirbimo punktą. Daugiau informacijos pateikta www.tomtom.com

Saskaņā ar ES Direktīvu 2002/96/EC par elektrisko un elektronisko iekārtu atkritumiem (EEIA), šo elektrisko iekārtu ir aizliegts nodot kopā ar citiem nešķirotiem sadzīves atkritumiem. Lūdzu nododiet šo iekārtu atpakaļ tās tirdzniecības vietā vai Jūsu tuvākajā sabiedriskajā iekārtu savākšanas punktā to pārstrādei. Sīkākai informācijai, skatieties www.tomtom.com

Zgodnie z Dyrektywą Nr 2002/96/WE w sprawie zużytego sprzętu elektrycznego i elektronicznego (WEEE), niniejszego produktu elektrycznego nie wolno usuwać jako nie posortowanego odpadu komunalnego. Prosimy o usuniecie niniejszego produktu poprzez jego zwrot do punktu zakupu lub oddanie do miejscowego komunalnego punktu zbiórki odpadów przeznaczonych do recyklingu. W celu uzyskania blizszych informacji prosimy o przejście na stronę www.tomtom.com

V súlade so smernicou 2002/96/ES o odpade z elekrických a elektronických zariadení (OEEZ) sa toto elektrické zariadenie nesmie odstranovať ako netriedený komunálny odpad. Výrobok odstránte jeho vrátením v mieste nákupu alebo odovzdaním v miestnom zbernom zariadení na recyklovanie. Viac informácií zíkskate na internetovej adrese www.tomtom.com

Atık elektrikli ve elektronik cihazlar konulu 2002/96/AT sayılı AB Direktifine (WEEE) uygun olarak bu cihaz, ayrılmamış belediye atıklarıyla birlikte atılmamalıdır. Lütfen bu ürünü, satış noktasına iade ederek veya belediyenizin geri dönüşüm için toplama merkezine götürerek atın. Daha fazla bilgi için, www.tomtom.com adresini ziyaret edin. Ctick

N14644

This product displays the Ctick to show it complies with all relevant Australian and New Zealand regulations.

#### **This Document**

Great care was taken in preparing this manual. Constant product development may mean that some information is not entirely up-to-date. The information in this document is subject to change without notice.

TomTom International B.V. shall not be liable for technical or editorial errors or omissions contained herein; nor for incidental or consequential damages resulting from the performance or use of this material. This document contains information protected by copyright. No part of this document may be photocopied or reproduced in any form without prior written consent from TomTom International B.V.

#### Part numbers

TomTom GO 910: 4V00.710

TomTom GO 710/510: 4V00.510

### Chapter 24 **Copyright notices**

© 2006 TomTom International B.V., The Netherlands.

Patents Pending. All rights reserved.

TomTom and the TomTom logo are registered trademarks of TomTom International B.V., The Netherlands. All other trademarks are the property of their respective owners

Our end user license agreement and a limited warranty apply to this product; they are included in this package. You can also review both at www.tomtom.com/legal

#### Data Source

© 2006 Tele Atlas N.V. Based upon:

Topografische ondergrond Copyright © dienst voor het kadaster en de openbare registers, Apeldoorn 2006

© Ordnance Survey of Northern Ireland.

© IGN France.

© Swisstopo.

© BEV, GZ 1368/2006. © Geonext/DeAgostini.

© Norwegian Mapping Authority, Public Roads Administration /

© Mapsolutions. © DAV.

This product includes mapping data licensed from Ordnance Survey with the permission of the Controller of Her Majesty's Stationery Office. © Crown copyright and/or database right 2006. All rights reserved. Licence number 10002692.

#### Data Source

© 1984 – 2006 Tele Atlas North America. Inc. All rights reserved.

Canadian data © DMTI Spatial. Portions of Canadian map data are reproduced under license from Her Majesty the Queen in Right of Canada with permission from Natural Resource Canada. Point of Interest data by Info USA. Copyright 2006.

#### Data Source

© Whereis® 2006 UBD® and Sensis® are trademarks of Telstra® Corporation Limited, used under license.

Text to Speech technology, © 2006 Loquendo TTS. All rights reserved. Loquendo is a registered trademark. www.loquendo.com

Apple® and iPod® are trademarks of Apple Computer, Inc., registered in the U.S. and other countries.

Audible®, AudibleListener® and Audiblemanager® are registered trademarks of Audible, Inc. When purchasing and using Audible content you need to agree to the terms and conditions as posted in the Legal Notices www.audible.com.

SoundClear™ acoustic echo cancellation software © Acoustic Technologies Inc.

MPEG Layer-3 audio coding technology licensed from Fraunhofer IIS and Thomson.

Supply of this product does not convey a license nor imply any right to distribute content created with this product in revenue-generating broadcast systems (terrestrial, satellite, cable and/or other distribution channels), streaming applications (via Internet, intranets and/or other networks), other content distribution systems (pay-audio or audio-on-demand applications and the like) or on physical media (compact discs, digital versatile discs, semiconductor chips, hard drives, memory cards and the like). An independent license for such use is required. For details, please visit http:// mp3licensing.com

Some images are taken from NASA's Earth Observatory. The purpose of NASA's Earth Observatory is to provide a freely-accessible publication on the Inter-net where the public can obtain new satellite imagery and scientific information about our home planet. The focus is on Earth's climate and environmental change. http://earthobservatory.nasa.gov/